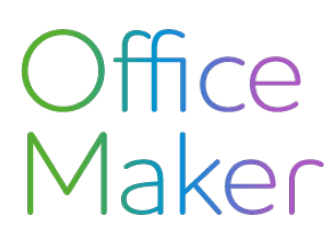

Technischer Hinweis Nr 2740

#### **QR-Rechnungen**

*Ab den 30. September 2022 ersetzen die QR-codierte Belege die orangen Schweizer Einzahlungsscheine (ESR), mit dem Ziel, die Dateneingabe zu beschleunigen und Fehler zu vermeiden.*

*Ab Version 7.0 ist O*ffi*ce Maker Business in der Lage, QR-Rechnungen sowohl auf Debitorenebene (Druck von QR-Rechnungen) als auch auf Kreditorenebene (Erfassung von QR-Rechnungen des Kreditors) zu verwalten. Dennoch empfehlen wir die Version 7.2 oder höher, damit Sie von allen Neuheiten pro*fi*tieren.*

*Der Übergang von traditionellen Überweisungsbelegen zu QRs auf Rechnungen erfordert eine Änderung der Einstellungen des O*ffi*ce Maker Business, die dieses Dokument beschreibt.*

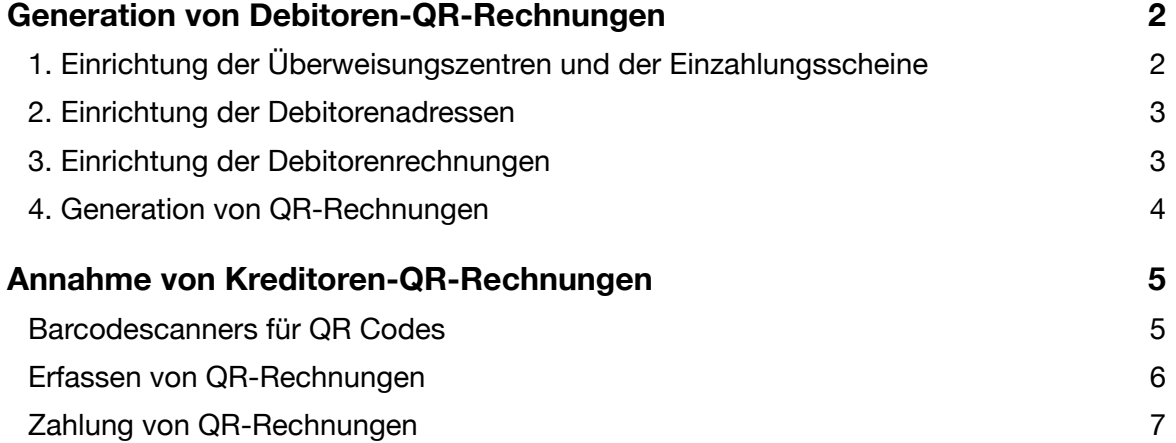

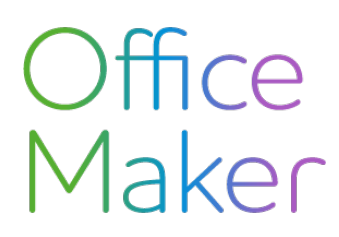

## <span id="page-1-0"></span>**Generation von Debitoren-QR-Rechnungen**

Bevor QR-Rechnungen auf möglichst transparente Weise erstellt werden können, muss die Office Maker Business-Software entsprechend konfiguriert werden.

## <span id="page-1-1"></span>1. Einrichtung der Überweisungszentren und der Einzahlungsscheine

Die Grundkonfiguration der QR-Rechnungen erfolgt in der Datei der **Überweisungszentren**, die über das Menü **Andere** aufgerufen werden kann.

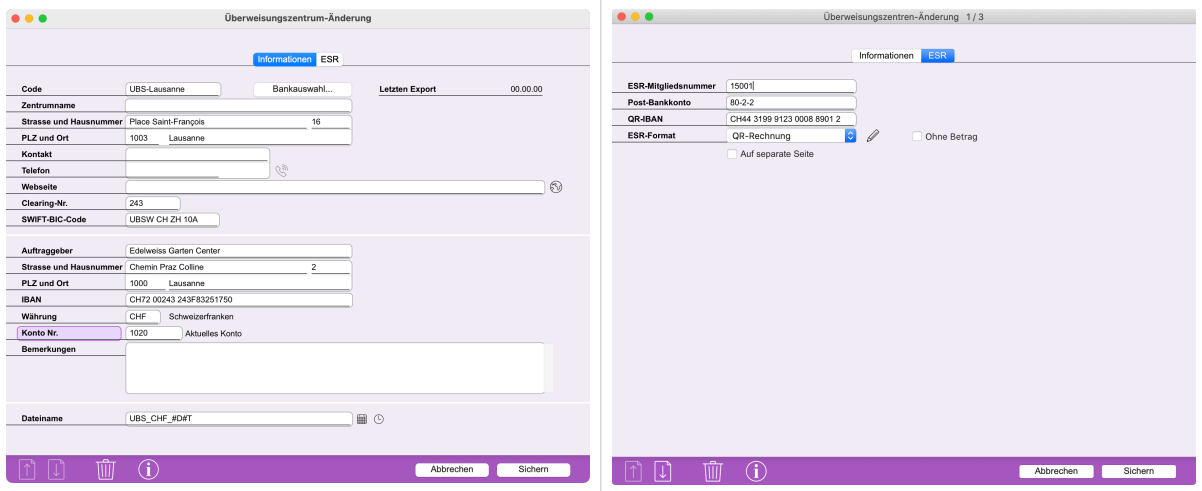

Ändern Sie die gewünschte Überweisungszentrumaufnahme wie folgt :

#### **Registerkarte Informationen**

Prüfen Sie die Informationen des Auftraggebers, die vollständig erfasst werden müssen.

#### **Registerkarte ESR**

Rubrik **QR-IBAN** : erfassen Sie die QR-IBAN, die Ihnen durch Ihre Bank oder PostFinance mitgeteilt wurde.

**ESR-Format** : Wählen Sie den Wert **QR-Rechnung**. Kreuzen Sie das Kästchen **Ohne Betrag** an, wenn der ESR keinen Gesamtbetrag ausweisen soll (z.B. bei Spendenaufrufen) und **Auf separate Seite**, wenn der ESR auf einer separaten Seite der Rechnung ausgedruckt werden soll.

Über die Schaltfläche **Bleistift** haben Sie Zugriff auf den Format-Editor, um den ESR bei Bedarf anzupassen.

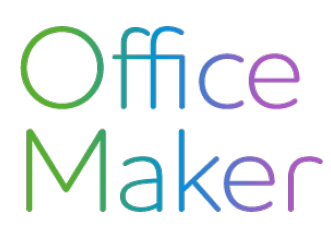

Für Kunden mit Sitz im Ausland empfehlen wir die Einrichtung eines Überweisungszentrum mit dem ESR-Format **Ausland**. Auf diese Weise enthält der Einzahlungsschein die Bankverbindung für eine internationale Überweisung und nicht einen QR-Code, der im Ausland nicht verwendet werden kann.

Falls Ihre Firma über mehrere Bankkonten verfügt und mit diesen verschiedenen Konten verrechnen möchte, erstellen Sie ein Überweisungszentrum pro Konto.

#### <span id="page-2-0"></span>2. Einrichtung der Debitorenadressen

Die Adressaufnahmen, unter Registerkarten **Debitor** und **Kreditor**, enthalten eine Zusatzrubrik **Überweisungszentrum**.

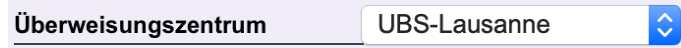

Sie wird in Form eines Pop-up-Menüs präsentiert und bietet eine Auswahl zwischen den verschiedenen verfügbaren Überweisungszentren. Das ausgewählte Überweisungszentrum wird beim Erstellen einer Debitorenrechnung automatisch kopiert.

Rufen Sie den Befehl **Aktion>Applizieren** aus der Adressdatei auf, um mehreren bereits erfassten Adressen auf einmal eine Überweisungszentrum zuzuweisen.

Stellen Sie in den Optionen der Adressendatei auf den Registerkaten **Debitor** und **Kreditor** das Standard-Überweisungszentrum ein, das die entsprechende Rubrik automatisch füllt, wenn Sie eine neue Adresse eingeben.

#### <span id="page-2-1"></span>3. Einrichtung der Debitorenrechnungen

In der Debitorenrechnungen gibt es eine zusätzliche Rubrik **Überweisungszentrum**. Wenn die aufgerufene Debitorenaufnahme mit einem Überweisungszentrum gefüllt wurde, wird diese Rubrik automatisch gefüllt. Es ist jedoch möglich, für eine bestimmte Rechnung ein weiteres Überweisungszentrum zu wählen.

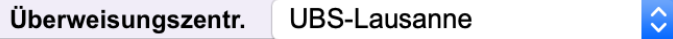

Rufen Sie den Befehl **Aktion>Applizieren** aus der Datei der Debitorenrechnungen auf, um ein Überweisungszentrum mehreren bereits auf einmal erfassten Rechnungen zuzuordnen. Nur nicht bezahlte oder nicht gedruckte Rechnungen können geändert werden.

*NB: Diese Änderung ist normalerweise nicht nötig, weil nur die künftigen Rechnungen mit einem Überweisungszentrum verbunden werden müssen, damit sie einen QR-Code enthalten.*

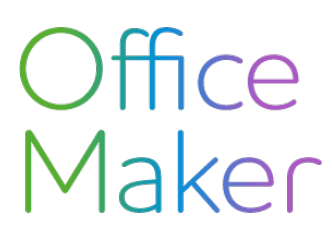

Technischer Hinweis Nr 2740

#### **QR-Rechnungen**

Beim Drucken der Rechnung verwendet das Programm die Einstellungen für das in der Rechnung gewählte Überweisungszentrum und druckt die Rechnung in dem im Überweisungszentrum definierten ESR-Format.

#### <span id="page-3-0"></span>4. Generation von QR-Rechnungen

Sie können Rechnungen aus der Datei der Debitorenrechnungen drucken, indem Sie den Befehl **Ablage>Drucken** aufrufen. Wählen Sie das gewünschte Druckformat und bestätigen Sie das Dialogfeld. Rechnungen werden mit dem Einzahlungsschein gedruckt, der im Überweisungszentrum definiert ist und mit jeder Rechnung oder - falls nicht vorhanden - mit jedem Debitorendatensatz verknüpft ist.

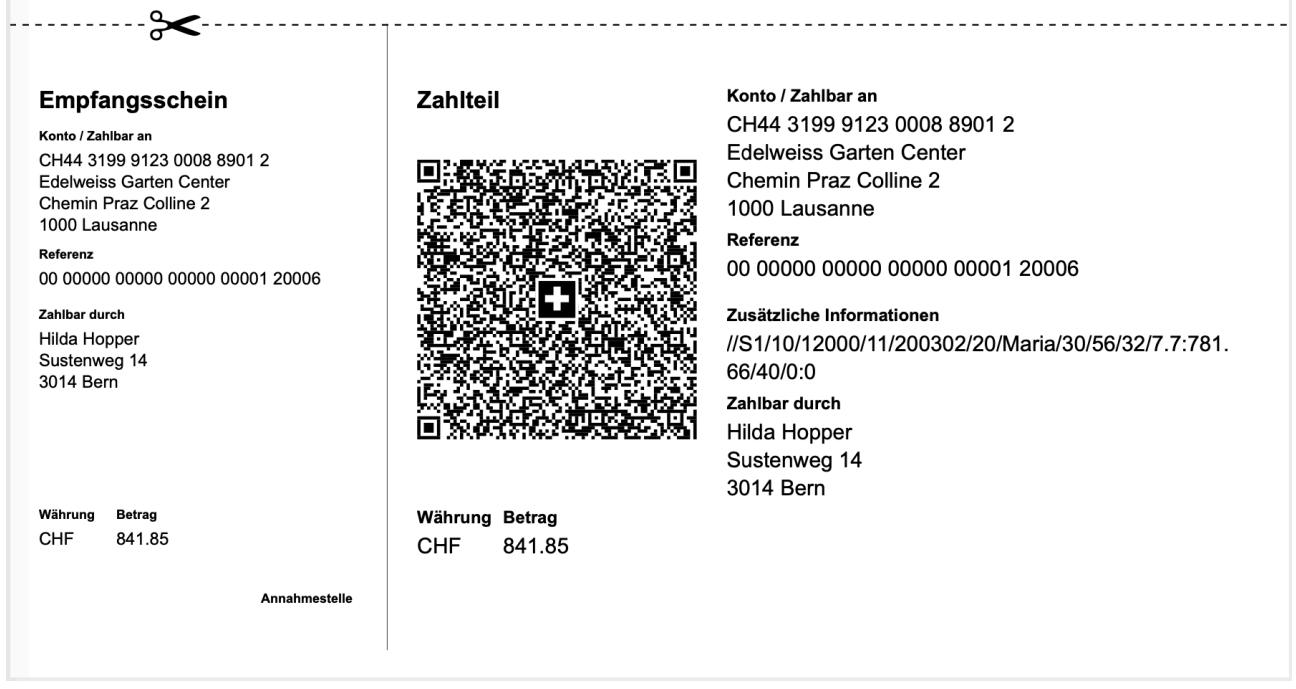

Für eine optimale Druckqualität der QR-Codes empfehlen wir die Verwendung eines Laserdruckers.

Wenn Ihr Briefkopf, der für Rechnungen und Einzahlungsscheine verwendet wird, bereits perforiert ist, können Sie das ESR-Format in den Überweisungszentren bearbeiten, um die gestrichelte Linie und das Scherensymbol zu entfernen.

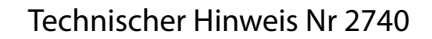

# <span id="page-4-0"></span>**Annahme von Kreditoren-QR-Rechnungen**

Wenn Sie eine QR-Rechnung von einem Ihrer Kreditor erhalten, können Sie den QR-Code auf dem Einzahlungsschein verwenden, um die Erfassung in der Office Maker Business-Software zu beschleunigen.

#### <span id="page-4-1"></span>Barcodescanners für QR Codes

Das Einlesen eines QR-Codes erfordert die Verwendung eines speziellen Geräts:

Für das Erfassen einer relativ kleinen Anzahl von Kreditorenrechnungen können Sie ein Smartphone verwenden, das mit einer Software wie ["Barcode to PC](https://barcodetopc.com)" ausgestattet ist. Diese Lösung umfasst eine App, die auf einem Android- oder iPhone-Smartphone installiert wird, sowie Software, die auf Ihrem Mac oder Windows-PC installiert wird. Die beiden Softwareprogramme kommunizieren über das lokale Netzwerk miteinander (der Smartphone muss an dem Wi-Fi-Netzwerk der Firma angeschlossen sein) : Wenn Sie einen QR-Code mit dem Smartphone scannen, wird er an den Computer übertragen, als ob er auf der Tastatur eingegeben worden wäre.

Wenn Sie täglich eine grosse Anzahl von Kreditorenrechnungen erfassen, empfiehlt sich ein 2D-Barcode-Scanner, wie er von [Dative](https://www.dative.ch) angeboten wird. Schliessen Sie das Lesegerät einfach über einen seiner USB-Anschlüsse an Ihren Computer (Mac oder Windows PC) an.

NB : egal das Gerät, muss es so konfiguriert werden, dass es am Ende des Lesevorgangs das Tabulatorzeichen sendet, damit OM Business mit der Verarbeitung des QR-Codes beginnt.

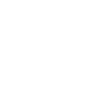

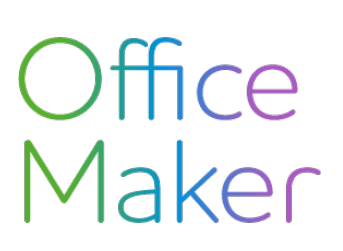

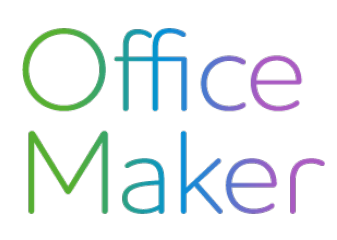

#### <span id="page-5-0"></span>Erfassen von QR-Rechnungen

Sie geben eine Rechnung in die Datei der Kreditorenrechnungen ein (die Sie über den Befehl **Einkauf>Rechnungen** erreichen), indem Sie den Befehl **Aktion>Neu** aufrufen.

Auf dem Bildschirm zur Eingabe einer Rechnung wird ein QR-Code angezeigt: Klicken Sie auf diese Schaltfläche (Tastaturkurzbefehl : Cmd-S auf Mac oder Ctrl-S unter Windows) und scannen Sie den QR-Code der Kreditorenrechnung ein. Auf der Grundlage der Informationen im QR-Code füllt das Programm die folgenden Informationen aus:

- Lieferantencode\*
- Artikelzeile\*\*
- **Total**

*\*Das Programm sucht den Kreditor in der Datei Adressen anhand von Name, Postleitzahl, Ort oder IBAN. Wenn mehr als ein Kreditor gefunden wird, zeigt das Programm einen Kreditorenauswahldialog an. Wenn kein Kreditor gefunden wird, schlägt das Programm vor, seine Aufnahme zu erstellen: die folgenden Felder werden automatisch auf der Grundlage des QR Codes der Rechnung ausgefüllt: Firma, Strasse, Postleitzahl, Ort, Land, MwSt.-Nummer, Währungscode, IBAN.*

*\*\*Wenn der ausgewählte Kreditor mit keinem Artikel verknüpft ist, fügt das Programm den in den Optionen der Datei Kreditorenrechnungen de*fi*nierten Standardartikel ein. Wenn der Kreditor nur mit einem Artikel verknüpft ist, wird dieser Artikel ausgewählt. Wenn der Kreditor mit mehreren Artikeln verknüpft ist, einschliesslich des Standardartikels, der in den Optionen der Datei "Kreditorenrechnungen" de*fi*niert ist, ist dies der ausgewählte Artikel. Wenn der Standardartikel dagegen nicht mit dem Kreditor verknüpft ist, zeigt das Programm ein Dialogfeld an, in dem Sie einen Artikel des Kreditors auswählen können.*

Der Standard für QR-Rechnungen verlangt nur die Kodierung von Zahlungsinformationen. Der Verband Swico hat vorgeschlagen, diesen Standard um zusätzliche Informationen zu erweitern, um die Erfassung von Kreditorenrechnungen zu erleichtern. Folglich können die erhaltenen Rechnungen diese zusätzlichen Informationen enthalten oder auch nicht. Micro Consulting unterstützt diesen Standard und die von Office Maker Business generierten Debitorenrechnungen enthalten die zusätzlichen Informationen, von denen Ihre Kunden profitieren können.

Wenn die Kreditorenrechnung die zusätzlichen Informationen enthält, kann das Programm die folgenden Felder in der Rechnung ausfüllen:

- Nummer
- Datum
- MWSt-Satz und Betrag
- Zahlungsbedingungen
- Skonto (Satz und Frist)
- Bemerkungen

# Office<br>Maker

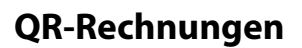

Wenn Sie über kein QR-Code-Lesegerät verfügen, geben Sie die Rechnung mit ihrer Referenznummer von 27 Zeichen (QRR-Standard mit QR-IBAN) oder 25 Zeichen (SCOR-Standard mit IBAN) manuell ein. Wenn keine Referenznummer vorhanden ist, verwendet das Programm die IBAN des Zahlungsempfängers, um die Rechnung zu bezahlen. Wenn die orangen Einzahlungsscheine von den Banken nicht mehr akzeptiert werden (ab 2021 oder 2022), kann das Nicht-IBAN-Bankkonto des Kreditors für den Zahlungsverkehr nicht mehr verwendet werden.

Jedes Unternehmen, das Rechnungen erstellt, hat eine IBAN. Mit dem Erscheinen von QR-Rechnungen vergeben die Banken eine QR-IBAN, die mit demselben Bankkonto wie die IBAN verknüpft ist. Nur die QR-IBAN des Kreditors sollte für die Zahlung einer QR-Rechnung verwendet werden. Für jede andere Rechnungsart (mit orangem Einzahlungsschein oder ohne Einzahlungsschein) ist nur die IBAN des Zahlungsempfängers zu verwenden.

Eine QR-IBAN unterscheidet sich von einer IBAN dadurch, dass auf den Positionen 5 bis 9 (*IID=Institution Identi*fi*cation*) die Zahl zwischen 30'000 und 31'999 liegt.

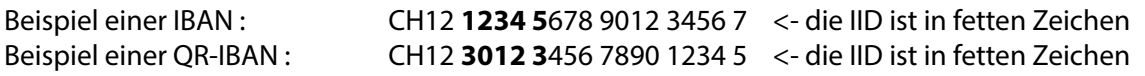

## <span id="page-6-0"></span>Zahlung von QR-Rechnungen

Die Zahlung von QR-Rechnungen ist identisch mit der Zahlung von Rechnungen mit herkömmlichen Einzahlungsscheinen: Klicken Sie in der Datei "Kreditorenzahlungen" (zugänglich über das Menü **Einkauf**) auf die Schaltfläche **Neu**. Die angebotenen **Zahlungstypen** sind für QR-Rechnungen die gleichen wie für ESR.

Der Export von Zahlungsaufträgen an Ihre Bank verwendet das Format **ISO Überweisungen (pain.001)**, das an QR-Rechnungen angepasst wurde und keine spezielle Konfiguration erfordert.